## Using AnkerPlan 2.6.4 to correct alignment errors

From a mail of Andreas Rodin on September 2, 2023

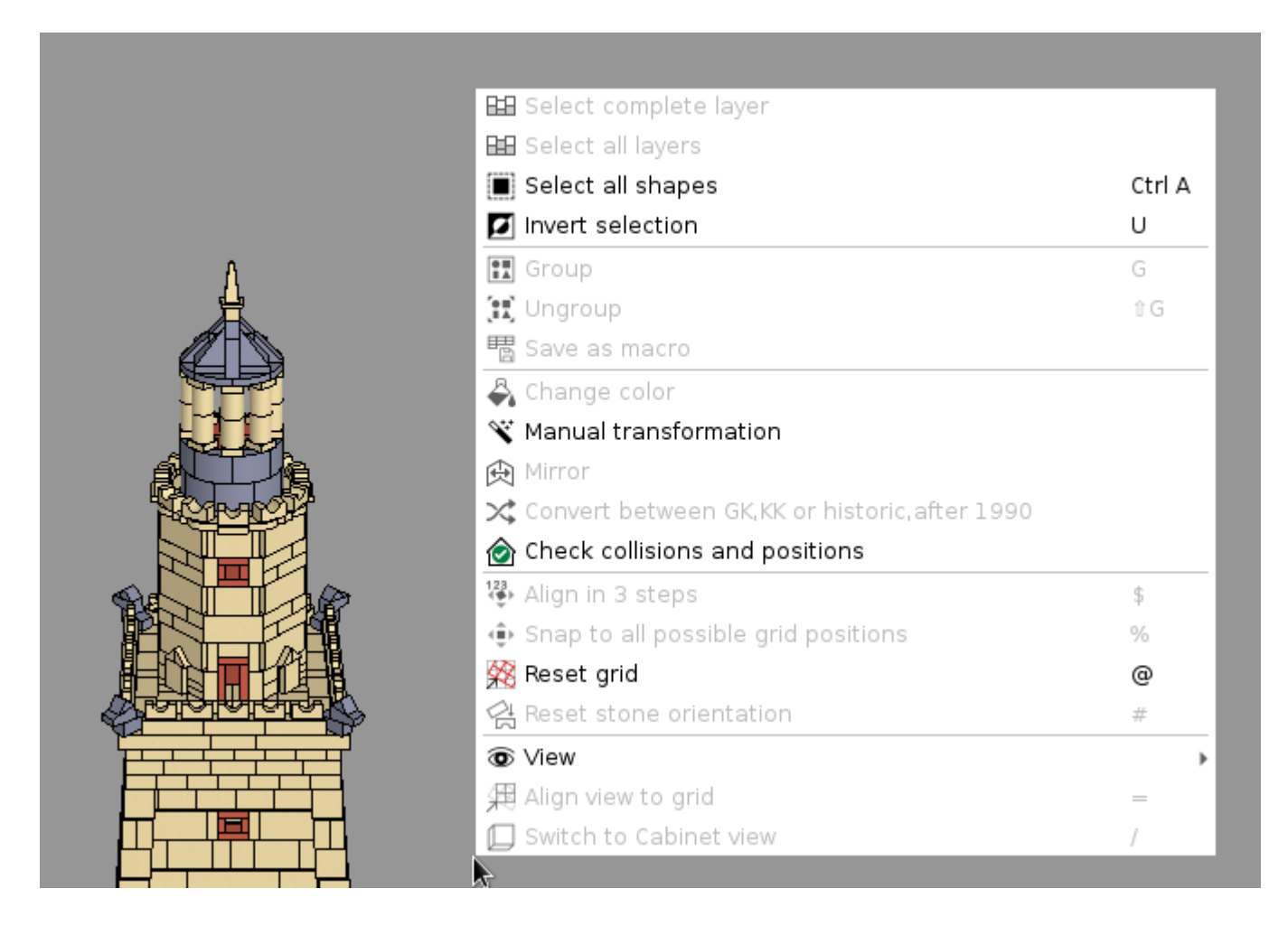

In the context menu you will find the new item 'Check collisions and

positions'. Pressing that will open the 'Health Check' panel:

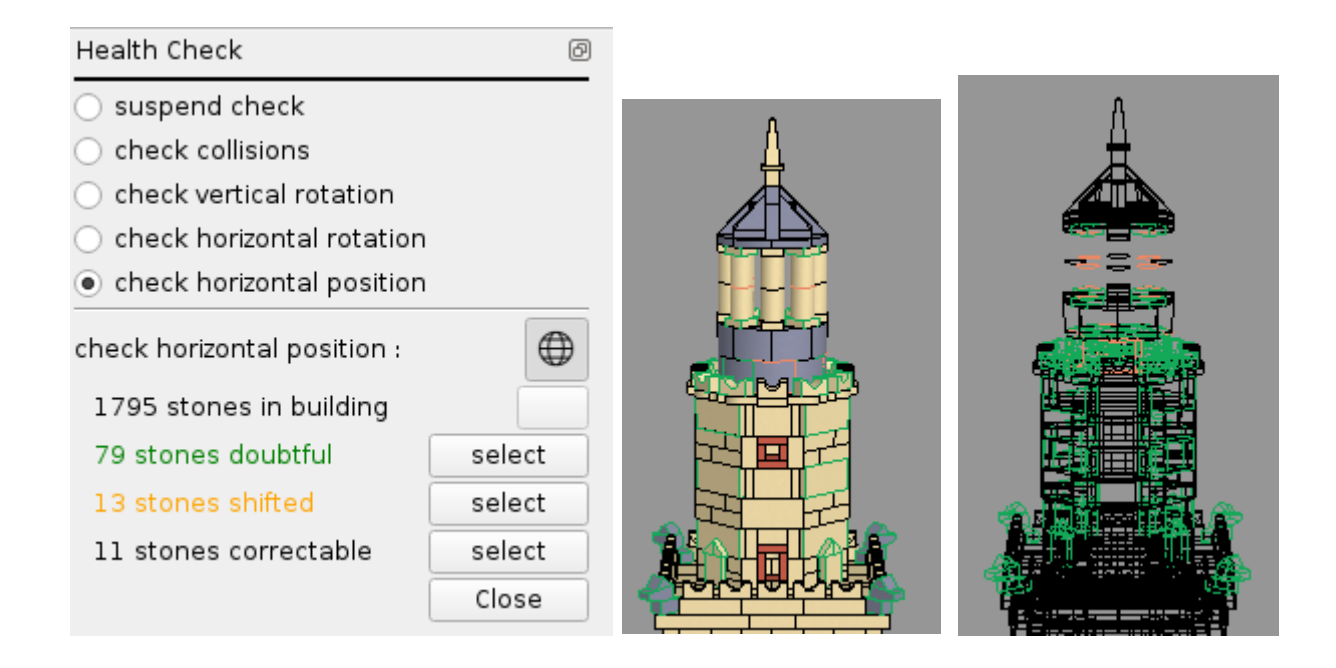

In the top area there are radio-buttons to specify the type of check

to be applied:

- suspend check

 This button suspends any check. As long as the panel is active the

 selected check will be applied on the fly whenever the building is

 modified or reloaded. These checks may take a long time for large

 buildings (for instance the collision check takes of order 2 minutes for the Castle from 1894). So it may be recommended to disable the checks temporarily.

- check collisions

Checks if there are any collisions of stones.

- check vertical rotation

 Checks if the bottom surface of each stone is aligned horizontally. If this is not the case subsequent checks (horizontal

 rotation and position) cannot be conducted. However in some cases

stones may be posed deliberately in skewed orientation.

 This and the subsequent checks correspond to the 3 alignment steps

 which can be imposed on single stones or group of stones by the

\$-key.

- check horizontal rotation

 Checks if any of the bottom surface edges is oriented along the

 (optionally rotated) coordinate axes. If this is not the case the

subsequent check (horizontal position) cannot be conducted.

- check horizontal position

 Checks if the bottom surface edges are aligned with the (optionally

rotated) 1/16 Ankerstein-Unit grid.

The bottom area shows the results of the check, the type of any applied filter, and if the position of misplaced stones can be corrected automatically:

- number of stones in building or number of stones filtered or number of stones selected

 This line reveals the number of stones the respective check is applied to. This may be the whole building, group of stones restricted by some filter (layer, etc.), or just the selected stones.

- number of stones doubtful

 Stones the check could not be applied to. In case of the horizontal

 orientation and position check these are the stones that didn't

 pass the previous check (vertical and horizontal orientation, respectively). In case of the collision check the test procedure

 may be abandoned early for individual stones if it takes too much

time.

- number of stones colliding or skewed or shifted Stones that did not pass the respective test. - number of stones correctable Stones those position or orientation can be corrected automatically. This may possible only for a subset of the misplaced stones. In order to correct position or orientation the respective stones must be selected first. Stones are misplaced deliberately so that automatic correction may not be appropriate in any case. Collisions cannot be fixed automatically.

The selected/doubtful/misplaced stones are indicated in the building by colored contours or surfaces. For better visibility the wireframe view may be activated. The lines revealing the particular number of stones are colored respectively.

Some more examples for specific filter settings are given below:

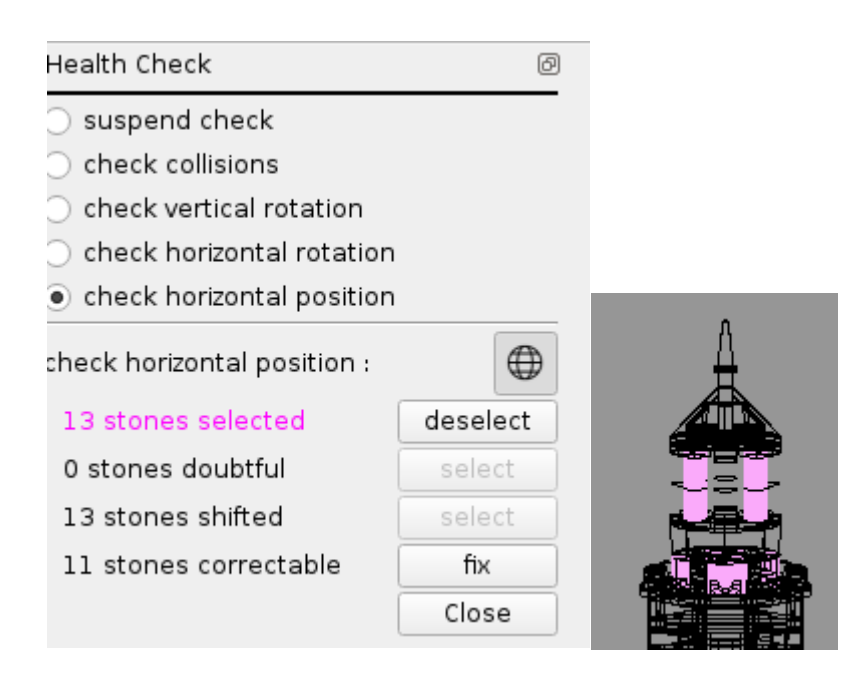

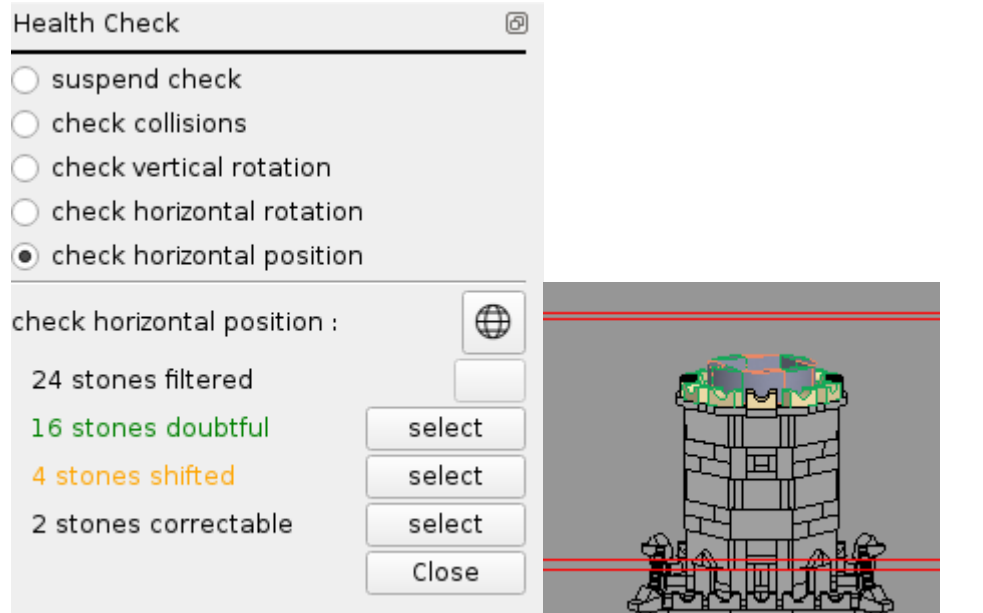